## **Welcome to the XFINITY**™ **4G/3G Mobile Broadband Device**

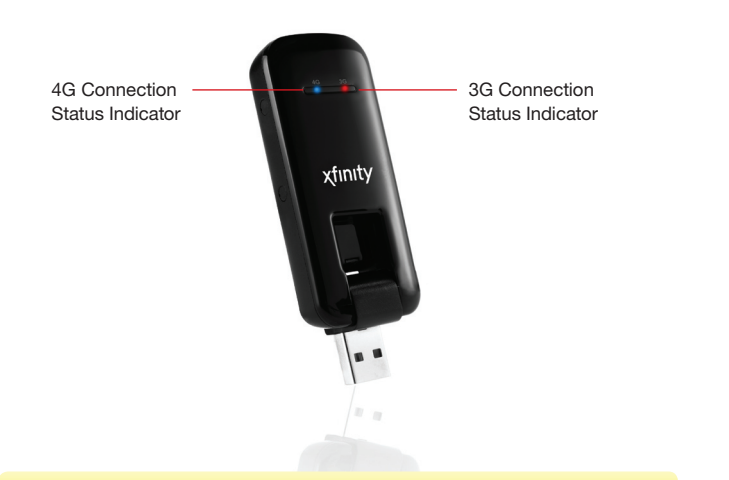

#### **Note**

When connected, the appropriate Connection Status Indicator is lit. (If either Connection Status Indicator is red, you are not in a coverage area. You can view the coverage map for your location at: <http://comcast.cellmaps.com>.)

#### **Note**

For more information, refer to the detailed Device User Guide, or go to: <http://customer.comcast.com/2go>. You can also contact XFINITY® Internet 2go Technical Support at 1-866-206-2182.

Services not available in all locations.

© 2011 Comcast®, the Comcast logo, XFINITY, and the XFINITY logo are either registered trademarks or trademarks of Comcast. Franklin Wireless and the Franklin Wireless logo are trademarks of Franklin Wireless in the US and other countries. Other marks are the property of their respective owners.

### Franklin Wireless

Model: U600 Mobile Broadband Device by Franklin Wireless For use with XFINITY Internet 2go service only.

Part No: PLCCU600FW-GSG-rev.a

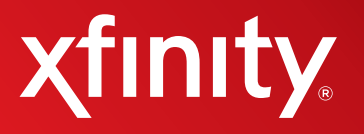

### **Getting Started Guide**

# **4G/3G Mobile Broadband Device**

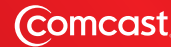

#### **IMPORTANT!**

- Close any open programs.
- Uninstall other connection management software.
- Do NOT insert your 4G/3G Mobile Broadband device until XCM installation has successfully completed.

#### Install the XFINITY® Connection Manager (XCM).

- Insert the XCM CD into your laptop.
- Follow the XCM install program's on-screen prompts.

When XCM is finished, proceed to the next step.

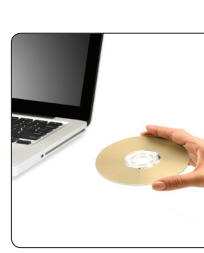

#### **Note**

If the XCM does not automatically install, you must start the install program on the CD. (For more information, refer to the detailed Device User Guide.)

**Tip** Disconnect from the Internet (including Air Port for Mac users).

Insert your 4G/3G Mobile Broadband device into a USB port.

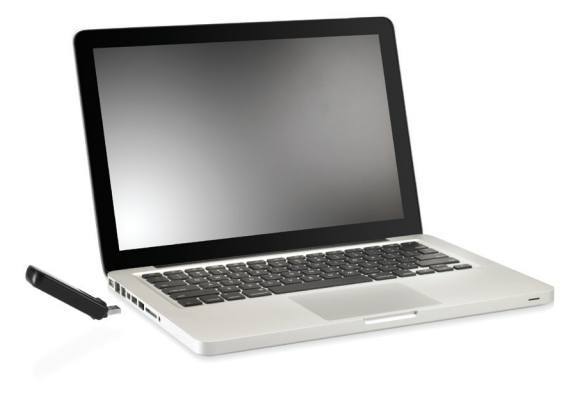

#### The XCM will start the connection and activation process.

# Ready **Set Set Connect!**

Activate your 4G/3G Mobile Broadband device.

The XCM will automatically activate your device via the XFINITY® Mobile 3G network.

Following successful activation, the XCM will automatically search and connect to either XFINITY Mobile 4G or Mobile 3G service, depending upon the service available in your area.

### **You're now connected to XFINITY Internet 2go!**

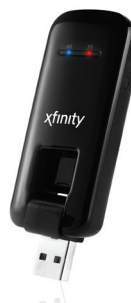

#### **Note**

After you are connected, check for a software update (**Tools > Check for Updates**). If there are updates, the XCM prompts you with instructions.